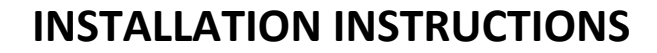

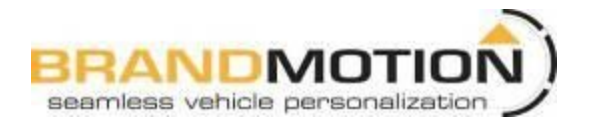

## **FullVUE Rear Camera Mirror (FVMR-1000)**

**Please read thoroughly before starting installation and check that kit contents are complete.**

### **Items Included in the Kit: Tools & Supplies Needed:**

FullVUE Mirror Mirror Mount Rear Camera Mirror Power Harness Camera Chassis Harness These Instructions

Wire strippers Wire cutters Electrical tape Zip ties Plastic panel removal tools Digital Volt Meter / BCM safe test light **Screwdriver** Socket set **Wrench** 

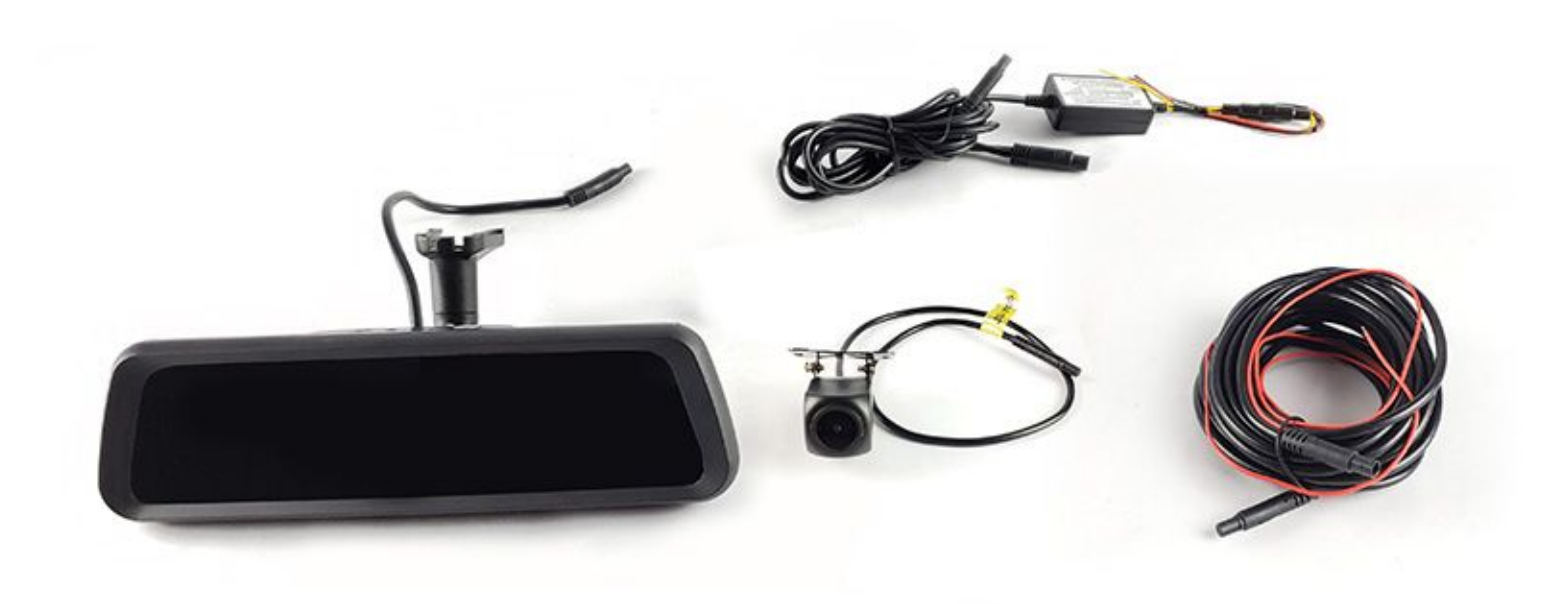

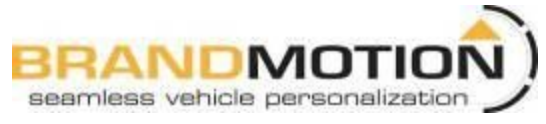

#### **Safety Precautions:**

- Work in well ventilated area that is clear of obstructions.
- Secure vehicle with tire chucks in both front and rear of tires.
- Turn vehicle accessories OFF and ensure ignition key is in OFF position.
- Wear safety goggles and snug fitting clothes.
- Use tools only for their intended purpose and which are in good repair.
- Only perform this task if confidence, skill, and physical ability permit.

NOTE: We strive to provide accurate and up-to-date installation instructions. For the latest full color instructions, **as well as an installation video, please visit www.brandmotion.com**

#### **Mirror and Camera Installation:**

- 1. Remove old mirror from mount on windshield as per manufacturer's directions. Be sure to use proper removal tool if required.
- 2. Install new mirror on to D-tab and tighten with a Phillips screwdriver. Take care not to overtighten. Overtightening could result in damaged windshield.

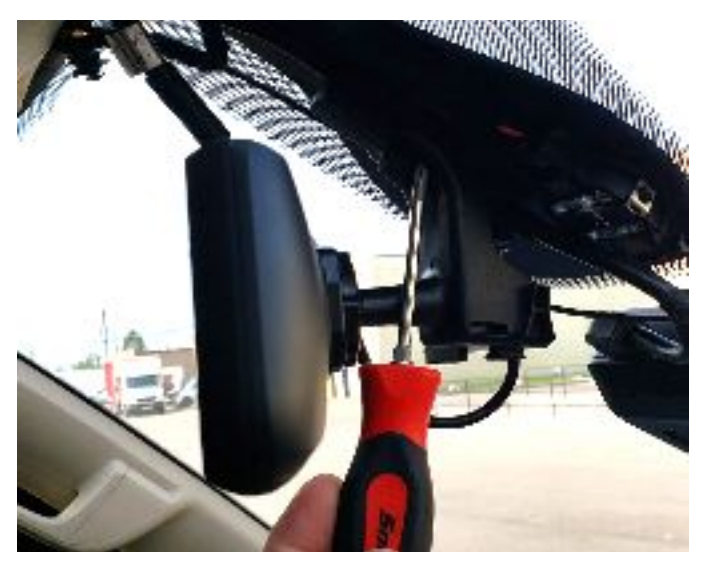

- 3. Connect the power harness to the plug on the mirror. Route the harness down the A-pillar to desired location in kick panel.
	- a. Plug camera harness into mirror harness connector labeled "Camera" and route down A-pillar with power harness. Run Chassis harness to desired camera mounting location.

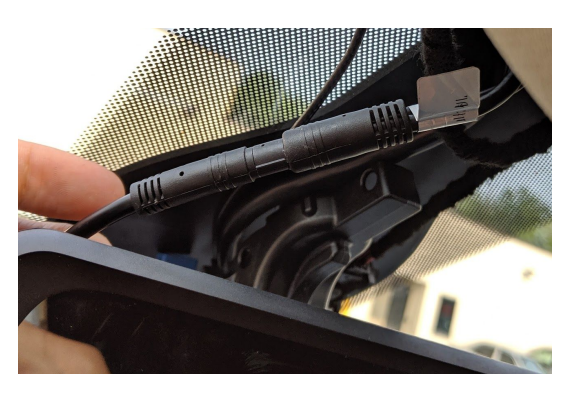

- 4. Connect the RED wire from the mirror harness to 12-volt accessory power.
- 5. Connect the BLACK wire to a solid ground. Chassis ground in kick panel is recommended.
- 6. Connect the YELLOW wire from the mirror harness to the 12-volt constant in the vehicle.
- 7. Plug camera into chassis harness that was routed to desired mounting location in step 3a.
	- a. Connect the red wire behind the connector to reverse 12v+. When activated, the image will zoom out to show entire image with park line overlay
- 8. Mount rear camera to stable surface on rear of vehicle. Be sure to clean mounting surface with alcohol.
	- a. Camera can be effectively mounted in multiple locations depending on vehicle type. Be sure desired location is out of the way of any moving parts and that the camera is in the proper orientation. See image for example of brake light mount

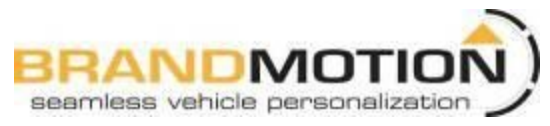

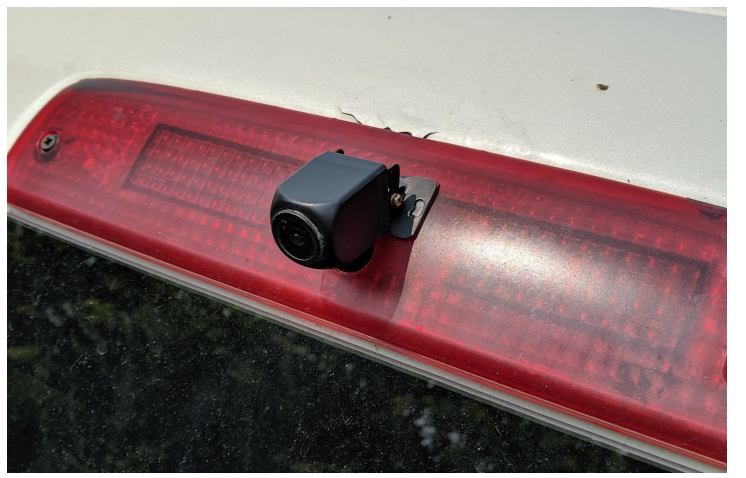

- 9. Test mirror and camera by turning on ignition power. You should be able to see both the front and rear camera after mirror powers up.
- 10. Reassemble the vehicle in reverse order.

### **FullVUE Mirror UI Instructions:**

- 1. Touch screen once to bring up User Interface
- 2. Swipe finger left or right to switch camera views
- 3. Use +/- on left side of screen to adjust brightness
- 4. Use icons below for respective controls

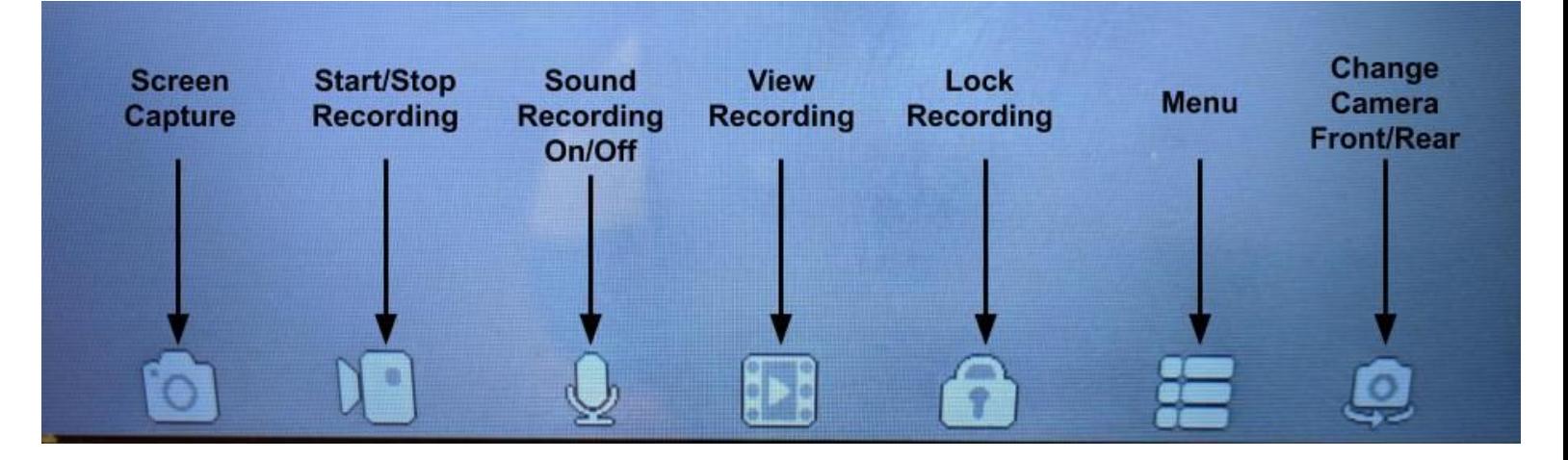

### **"Lock Recording"**

- Touch the "Lock Recording" button to save recording under the locked file folder in the view recording menu. See "View Recording Menu Instructions".

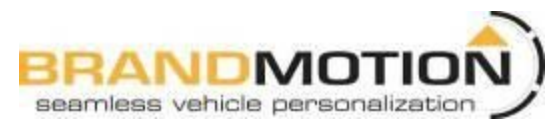

### **Menu Item Instructions:**

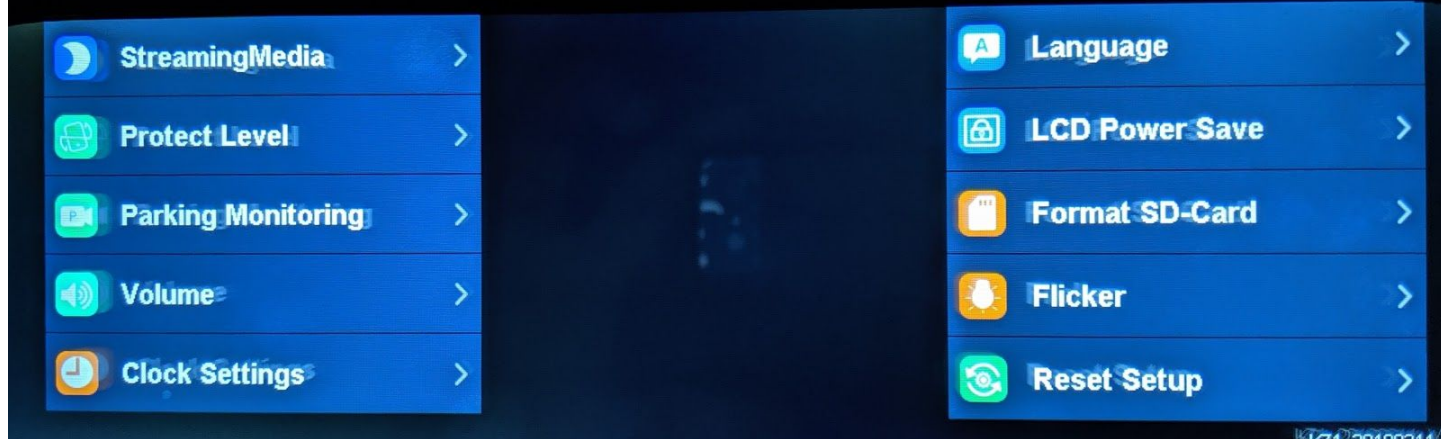

### **StreamingMedia**

Toggle NightSight On/Off (Turn on under low light conditions for clearer image on mirror)

Choose: StandardVideo for regular use/EnhancedVideo for crisp color/Evening Light for sunset or dusk lighting conditions

#### **Protect Level**

Select sensitivity for auto locked event recording for DVR. When the G-Sensor feels shock, it will automatically lock the recording on the SD card for later use.

Choose: Off/Low/Medium/High

#### **Parking Monitoring**

-Select High/Low for G-Sensor Initiated recording. These files will be auto locked and record for 1 min.

8hr/12hr/24hr parking monitoring that will record in a time lapse video mode. It will capture 1 frame every second without audio. Every 2 minutes of video will be 1 hour of recording in this mode

#### **Volume**

Adjust UI control and video playback volume

#### **Clock Settings**

Set date and time for UI

#### **Language**

Select language. English is automatically selected.

#### **LCD Power Save**

Select automatic screen save Off/1min/3min

-Screen will go black after 1 min or 3 min of no use, if selected.

#### **Format SD-Card**

Format/Reformat Card. Be sure to save all wanted footage on another device before reformatting

#### **Flicker**

-Adjust video frame rate 50Hz or 60hz (frames per second)

-This setting will change how smooth the video will play back and will affect LED headlight flicker. If headlights in mirror are flickering excessively, try changing this setting.

### **Reset Setup**

Reset all settings.

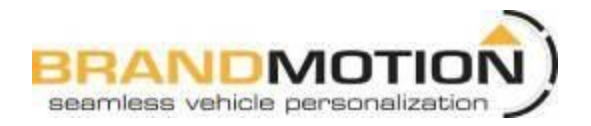

## **View Recording Menu Instructions**

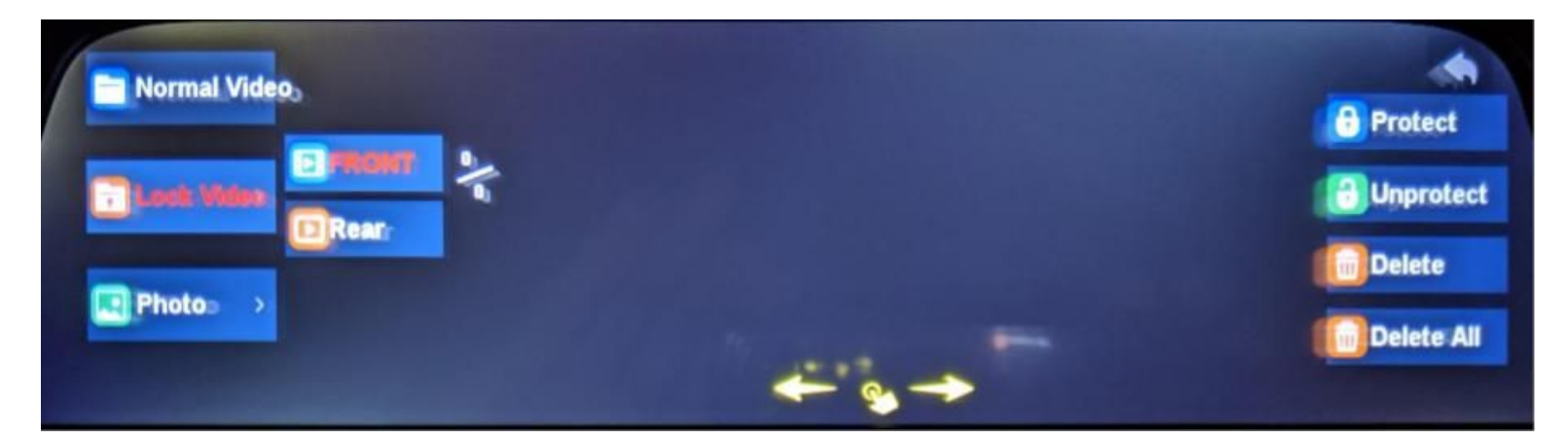

### Normal Video

This is where all general video recordings can be found. All files in this folder will be overwritten if SD card runs out of space. DVR will overwrite the oldest files first.

#### Lock Video

Pushing the "Lock Recording" button on the main user interface (shown on page 3) will save the respective video in this folder. All files saved in this folder will not be overwritten, even if the SD card runs out of space.

#### Photo

This folder will hold all screenshots taken using the "Screen Capture" button on the main user interface shown on page 3.

#### Front and Rear

Front and Rear camera views are separated in each main folder. Use front or rear button to view recordings or photos of the desired camera view.

### Protect and Unprotect

**These functions will not protect the video from being overwritten.** Protecting a photo or recording means that if the "Delete All" function is used, the protected files will not be deleted. If you do not want to delete specific files, protect them and "Delete All" will delete all other files inside of the folder. See "Delete All" for functional details.

#### Delete

This button will delete only individually selected files. If the file is protected, it will not delete that file.

### Delete All

The function will delete all **unprotected** files within a folder. It **will not** delete files in both front and rear. It will only delete files in the folder and camera view you have open.

In other words, if you are viewing all files saved under Normal Video  $\rightarrow$  Front and push "Delete All", only front camera files will be deleted. Rear camera files will still be saved